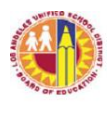

# LOS ANGELES UNIFIED SCHOOL DISTRICT REFERENCE GUIDE

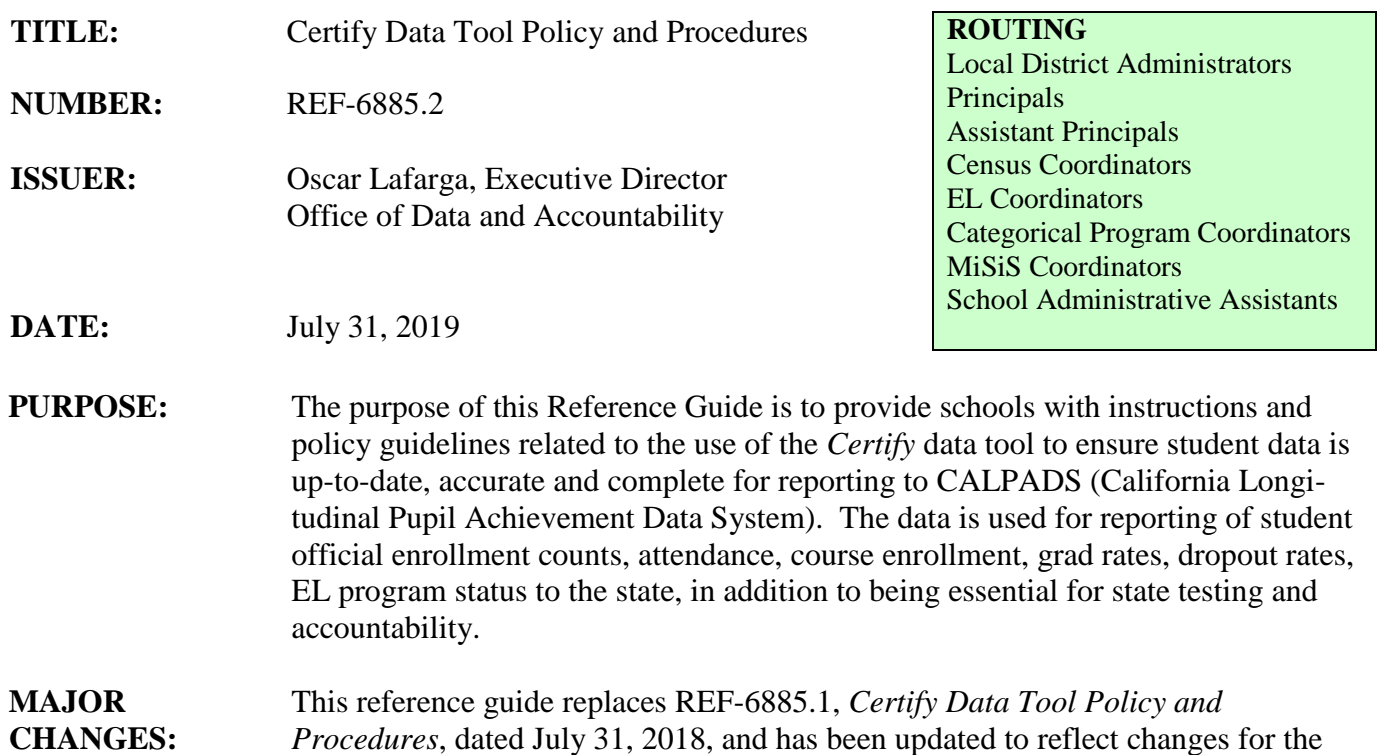

#### **INSTRUCTIONS: BACKGROUND**

2019-2020 school year.

Accurate student data is vital for personalized learning, assessments, program placement and services for students. Information entered in MiSiS is transmitted on a regular basis to the state system CALPADS and must be kept as accurate as possible. In 2016, the district acquired data-validation software called *Certify* to assist in the cleanup and maintenance of student data in MiSiS. The tool streamlines the process by scanning MiSiS twice a week, verifying key data elements against a set of "rules" and then emailing reports of data errors and issues that need to be corrected or monitored to the school data designees. Some rules only check for required or missing values, while others check for specific required codes, correct start/end dates, or other program compliance data.

The *Certify* data tool can be accessed from the URL, [http://datatool.lausd.net.](http://datatool.lausd.net/) Responsibilities for Principals and their various subject area designees are outlined in this reference guide. Designees with access may start logging on to *Certify*, but the e-mail notifications and processing of data errors will not begin until August 26, 2019. Principals will also be given access to their school and their first e-mail notifications will be sent out the last week of September.

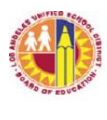

### I. **PRINCIPAL'S RESPONSIBILITIES**

Principals must make a concerted effort to ensure data accuracy by establishing ongoing procedures and processes to review and validate student and staff data throughout the year. To assist in this effort, principals must select data designees for the areas of Enrollment & Demographics, Attendance, Scheduling, English Learner, and Discipline to receive the twice weekly e-mail notifications sent by the *Certify* data tool and have access to log on to the tool. Beginning on August 26, 2019, the first *Certify* e-mail notifications will be sent to the new 2019-2020 data designees assigned via the Principal's Portal[\(https://principalportal.lausd.net/\)](https://principalportal.lausd.net/). In the Principal's Portal web page, the School Designee Form is located under the **Actions** menu options. After logging in, the principal can enter up to two (2) designees. If more are needed, contact Certify support to have them added (See contact numbers under ASSISTANCE section below, p.5)

In order to grant access to the tool and receive the twice weekly e-mail notifications, at least one data designee must be assigned to each of the following subject areas:

- Enrollment and Demographics
- Scheduling
- Attendance
- English Learner Master Plan
- Discipline

Please note that the online form in the Principal's Portal is also used to designate other school-level coordinators that do not receive *Certify* reporting or e-mail notifications, such as GATE/SAS coordinators, AP coordinators, and PSAT/NMSQT coordinators. They are currently un-related to *Certify* access or data rules. Only designees in the five above areas are Certify data designees.

Most reports will only display the rules for areas designees are assigned to, but due to the consolidation of Enrollment/Demographics and Scheduling scorecards to help speed the notification process, these data designees will see the *same* report with both areas. However, said designees only need to act on the data corrections for their respective area(s) of responsibility. Depending upon the size of the school and available personnel, some designees may need to be assigned to multiple subject areas.

Principals *do not* need to assign themselves to any of the areas. Principals will receive a monthly e-mail notification of *all* rules during the last week of each month to assist in monitoring, as well as have access to the *Certify* data tool directly at any time. The first e-mail notifications for principals will be sent during the last week of September.

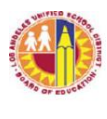

#### II. **DATA DESIGNEE RESPONSIBILITIES**

Ensure staff selected as data designees are familiar with *Certify* and how to log in and view the error results, as well as make the necessary corrections in MiSiS. For those that are new to the role, or want a refresher training, the archived online training video is available on the [Student Information Support](https://lausd.sharepoint.com/sites/oda/student-information-support/SitePages/Home.aspx) website.

Data Designees are responsible for the following:

- 1. Review the twice weekly (Monday and Wednesday mornings) e-mail notifications for his/her subject area(s), providing summary report and link to click through and log on to *Certify* [\(http://datatool.lausd.net\)](http://datatool.lausd.net/)
- 2. Prioritize the correction of errors based on the severity levels (see descriptions below).
- 3. Update in MiSiS the incorrect, out-of-date, or missing data indicated in the *Certify* reports.
- 4. Consult the monthly *[Data Points](https://lausd.sharepoint.com/sites/oda/student-information-support/SitePages/Data%20Points%20Newsletters.aspx)* newsletters for tips and suggestions for accurate data entry and to keep track of upcoming deadlines. Ongoing issues and improvements to the *Certify* data tool are also communicated in the monthly newsletter.

It is highly recommended that site administrators DO NOT take on these roles themselves but instead delegate the role of data designee for any area to the appropriate personnel responsible for the daily entry and maintenance of data for the assigned area. This will help ensure those responsible for maintaining student records are kept aware of current errors and can be held accountable for monitoring and correcting them. In smaller schools, it may be necessary to assign the same person to multiple data designee areas.

Some possible suggestions for data designees:

- Enrollment & Demographics Office Technician, SAA
- Scheduling Secondary Counselors, Elementary Coordinators, Office **Technicians**
- Attendance PSA Counselors, Office Technician, SAA
- **English Learner EL Coordinators/Designees**
- Discipline Deans, Site Administrators

On August 26, 2019, the first *Certify* e-mail notifications for the 2019-2020 school year will begin appearing in data designees' e-mail inboxes (see sample below). There will be a link on the Data Certification Scorecard e-mail to login to the application, or users can log in directly to [http://datatool.lausd.net.](http://datatool.lausd.net/) Provide a copy of **Attachment A – Certify Quick Guide** for each of your data designees as needed for step by step instructions in addition to the training video.

If a designee is having problems with access, not receiving e-mails or if there is an

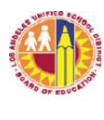

issue with incorrect errors reported, out of date rules, or other "bugs" in the *Certify* reports, please contact the MiSiS Help Desk [at 213-241-5200, Option 5](https://achieve.lausd.net/site/Default.aspx?PageID=1095) or via the online ITD help options at [http://techsupport.lausd.net](http://techsupport.lausd.net/) to report these technical issues.

Our student data support team is constantly monitoring *Certify* error reports. One of our helpful support team assistants may call you if high error counts are discovered for one or more rules, or no corrections are made for over a week to Severity Level 1 and 2 items. For any specific questions you may have regarding the *Certify* reporting process or if you require guidance or assistance with fixing the errors in MiSiS, please contact your student data support team member listed by Local District in the ASSISTANCE section on the last page of this reference guide.

#### III. *CERTIFY* **DATA RULE CATEGORIES & SEVERITY LEVELS**

The *Certify* data rules are designed to identify missing or incorrect student or section data elements that are required for correct reporting to CALPADS. Many of these data elements are used in computing the various metrics used for the new California School Dashboards, as well as for categorical program compliance, ADA, and other funding provided to schools.

Each rule has a *rule number* used to label the rule. A list of all the rules currently used by the data tool, along with descriptions and solutions can be found on the *Certify* Support web page for the *Certify* Rule Inventory. Each rule is listed along with any known issues or reminders for use of the rule. For rules sourced from CALPADS data, for example, there may be a refresh date (see example below).

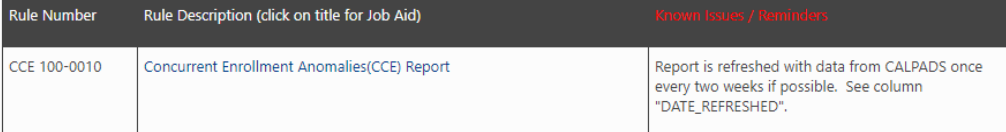

Below are the rule number prefixes that correspond to each of the data designee subject areas:

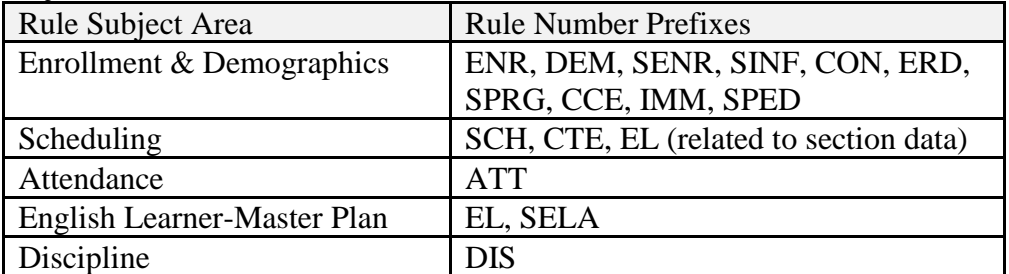

The rules are also classified into five *severity* levels. These levels indicate the priority in which they should be addressed:

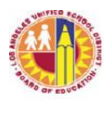

 LOS ANGELES UNIFIED SCHOOL DISTRICT REFERENCE GUIDE

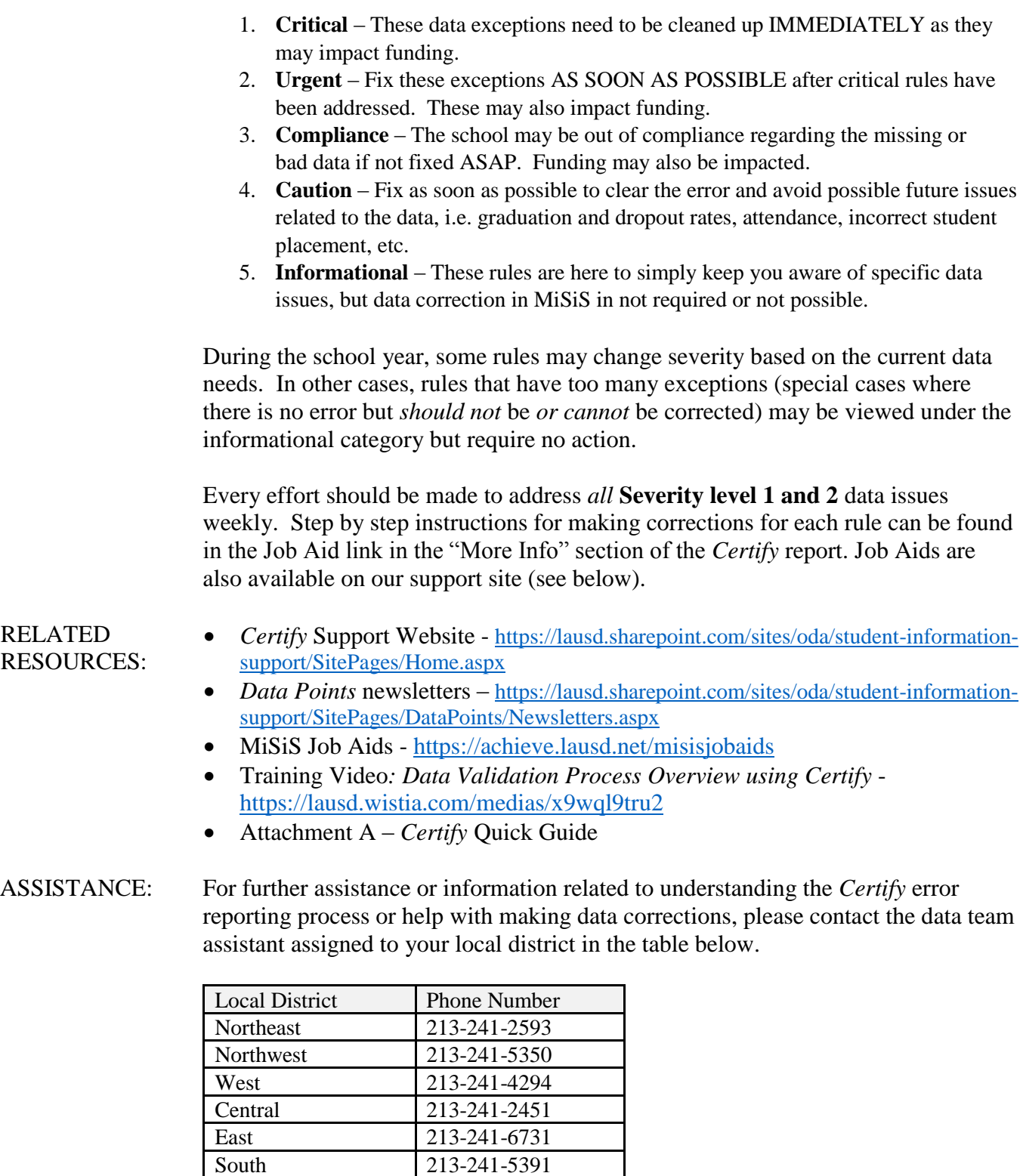

LD "XS" schools

213-241-5391<br>213-241-5350

 $50.01$ 

 $<0.01$ 

# *Certify* Data Tool – Quick Guide

Once your principal has assigned you as a data designee for one or more subject areas, you will receive an automated e-mail notification every Monday and Wednesday with your scorecard and the rules that display data errors that need correction. You can get to the lists of students, sections, or other records that require correction by following these three easy steps:

#### STEP 1 – Log on to the *Certify* data tool

In the E-mail notification you receive you will see your scorecard with the list of rules and the total errors for each. In the header you will see a link to "**click here**" to log onto the Certify data tool. You can also create a favorite link in your browser and log on directly at any time at: [https://datatool.lausd.net](https://datatool.lausd.net/)

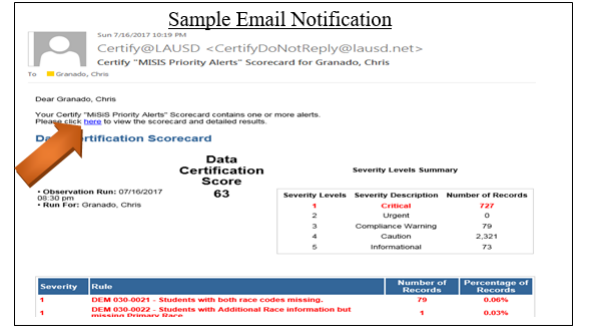

## STEP 2 – Select the rule from your Data Certification Scorecard

If you do not navigate directly to your Data Certification Scorecard, after logging on click on the  $\langle \rangle$ Scorecard button. If you get multiple scorecards, you may need to select one.

DEM 030-0021 - Students with both race codes missing

Group By: Severity v and then by: <select> v View Scorecard Download Scorecard

DEM 030-0022 - Students with Additional Race information but missing Primary Race.

ENR 020-0150 - Student was previously reported as a diploma graduate.

You can click on the **Number of Violations** or the rule text itself to open the Data Certification Results page for that rule with the list of students, sections, or other records that have

the data errors and/or omissions that require correction.

#### STEP 3 – Download the Data Certification Results for the rule

The list identifies every record that has a data error or omission that requires correction. Each list has a standard column format and includes the Student ID or other column to indicate which record you need to look for in MiSiS (or other system, if a different source, such as Welligent or CALPADS).

You can work from this list on screen, print it out, or opt to click on the **Download Result Table** button located above or below the list of results to export to a Microsoft Excel file. This also allows you to save the list and keep an electronic, annotated copy to document the corrections, or notate those that cannot be corrected due to a bug or other known issue.

You will be prompted with an Export Data screen to select or de-select columns you want to see in your export. Click on the Export Data button to download.

#### **Data Certification Results**

Rule: DEM 030-0021 - Students with both race codes missing.

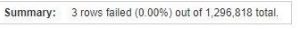

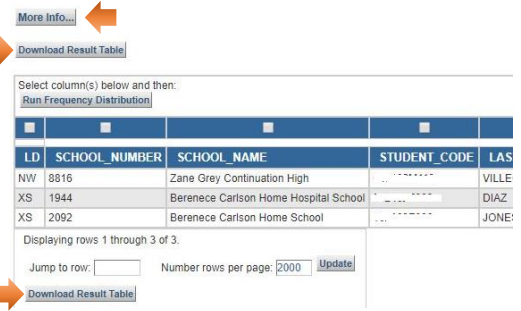

Depending upon your web browser settings, you will be prompted to save to a folder on your computer or open the file to view in Microsoft Excel. Click on the **More Info** button to see a link to the job aid specific to the rule.

### *Need Help?* Go to [Student Information Support](https://lausd.sharepoint.com/sites/oda/student-information-support/SitePages/Home.aspx) website: **<https://bit.ly/ODA-SIS>** for the latest release notes and *Data Points* newsletters.